# Servicemanagement auf dem CVR100W VPN-Router Ī

## Ziel

Sobald auf dem Gerät eine Firewall-Regel eingerichtet ist, mit der es Pakete von anderen Servern senden und empfangen kann, kann der Benutzer den Dienst angeben, den die Regel auf dem Gerät steuert. Diese Services können von HTTP bis TELNET reichen. Durch die Angabe neuer Dienste für das Gerät hat der Benutzer die Möglichkeit, einen beliebigen Dienst für die Firewall-Regel einzugeben. In diesem Artikel wird erläutert, wie Sie das Service Management auf dem CVR100W VPN-Router konfigurieren.

#### Anwendbares Gerät

CVR100W

#### **Softwareversion**

·1.0.1.19

### Service-Management

Schritt 1: Melden Sie sich beim Webkonfigurationsprogramm an, und wählen Sie Firewall > Service Management aus. Die Seite Service Management wird geöffnet:

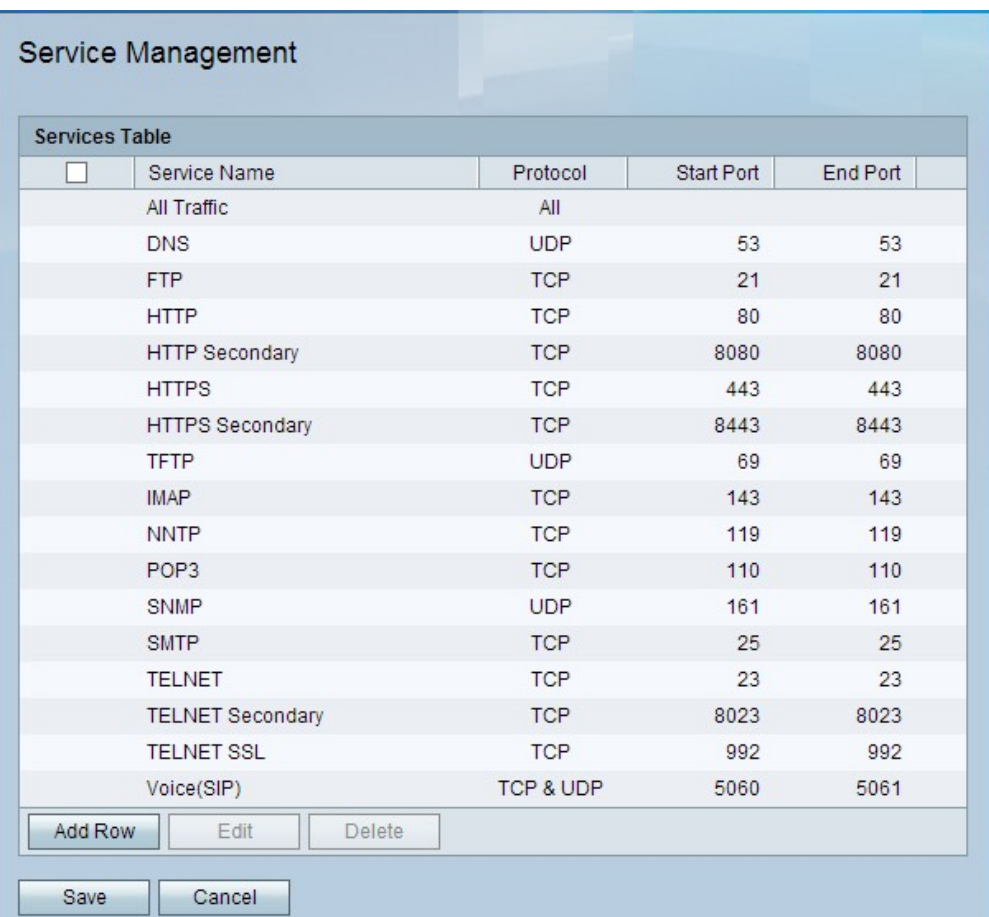

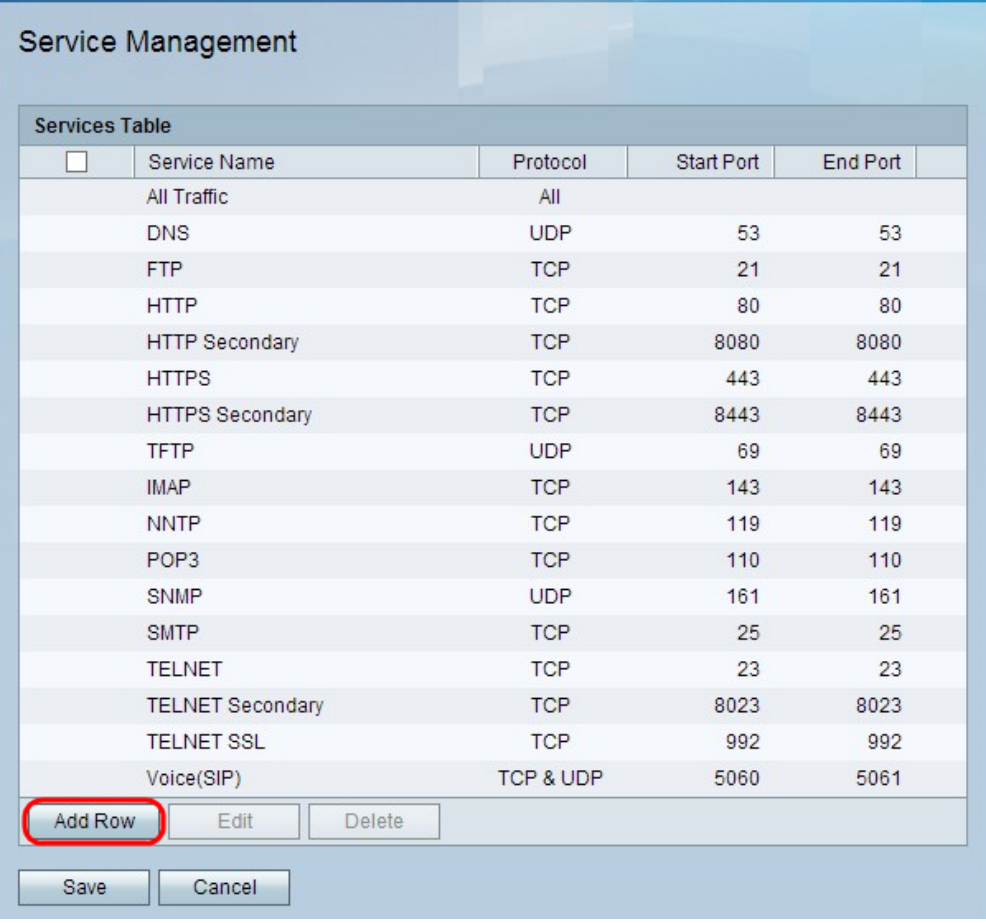

Schritt 2: Klicken Sie auf Zeile hinzufügen, um einen weiteren Dienst hinzuzufügen.

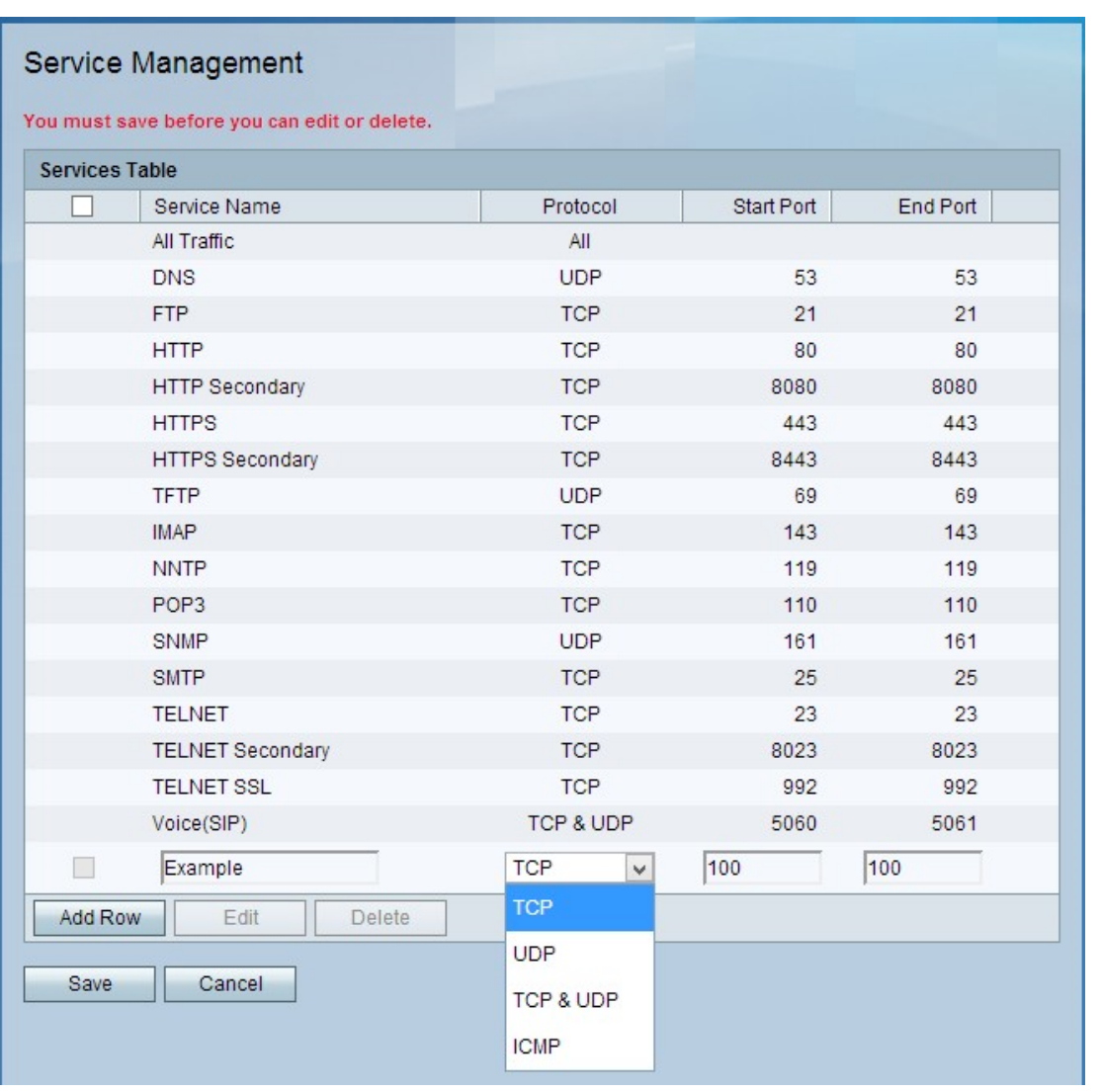

Schritt 3: Geben Sie im Feld Dienstname den Namen des neuen Dienstes ein. Dieser wird zur Identifizierung des Service verwendet.

Schritt 4: Wählen Sie im Feld Protokoll eine der folgenden Optionen aus:

·TCP - Das Transmission Control Protocol stellt dem Dienst einen zuverlässigen, fehlergeprüften Lieferprozess zwischen dem Server und anderen Netzwerken zur Verfügung.

·UDP - Das User Datagram Protocol hat aus Sicherheitsgründen kein Handshake-Protokoll mit anderen Geräten. Dadurch wird das Senden und Empfangen schneller, aber in vielerlei Hinsicht unzuverlässig.

·TCP und UDP: Bei dieser Auswahl arbeiten alle Protokolle an einem Port zusammen.

·ICMP - Das Internet Control Message Protocol wird nicht speziell zum Transport von Daten zwischen Systemen verwendet. Sie kann jedoch zum Weiterleiten von Nachrichten verwendet werden, wenn ein bestimmter Dienst nicht erreicht werden kann.

Schritt 5: Geben Sie die erste Portnummer für den Dienst im Feld "Start-Port" ein.

Schritt 6: Geben Sie die letzte Portnummer für den Service im Feld "Endport" ein.

Schritt 7: Klicken Sie auf Speichern.

Schritt 8: (Optional) Um einen Dienst zu bearbeiten, aktivieren Sie das Kontrollkästchen des

Dienstes, klicken Sie auf Bearbeiten, bearbeiten Sie die gewünschten Felder, und klicken Sie auf Speichern.

Schritt 9: (Optional) Um einen Dienst zu löschen, aktivieren Sie das Kontrollkästchen des Dienstes, klicken Sie auf Löschen, und klicken Sie auf Speichern.